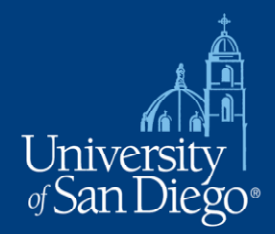

# **Disable Pop-Up Blocker**

Listed below are instructions to turn off the pop-up blocking software in popular web browsers.

- **Internet Explorer** 
	- o Tools >> Pop-up Blocker >> Click "Turn Off Pop-up Blocker"
	- o Tools >> Internet Options >> Privacy >> Uncheck "Turn Off Pop-up Blocker"

### **Mozilla Firefox 1, 2 and 3:**

o Tools >> Options >> Content >> Uncheck "Block Popup Windows'"

### **Safari (MAC):**

o Safari >> Click "Block Pop-Up Windows" to uncheck

## **Safari 6 (MAC):**

- o Safari >> Preferences >> Click "Security"
- o Turn off "Block pop-up windows"

#### **Safari (Windows):**

- o Click Tools icon (looks like a gear on upper right side) >> Click "Block Pop-Up Windows" to uncheck
- **Opera:**
	- o Tools >> Quick Preferences >> Click "Open Pop-ups in Background" or "Open All Pop-ups"
- **Google Chrome**
	- o Click the Chrome menu on the browser toolbar >> Select Settings >> Click Show advanced settings >> In the "Privacy" section, click the Content settings button >> In the "Pop-ups" section, select "Allow all sites to show pop-ups." Customize permissions for specific websites by clicking Manage exceptions.

**Student Financial Services Hughes Administration, Room 203 5998 Alcalá Park, San Diego, CA 92110-2492** Phone (619) 260-2700 • Fax (619) 260-4126 • www.sandiego.edu/sfs